# **Super - VfoTFT**

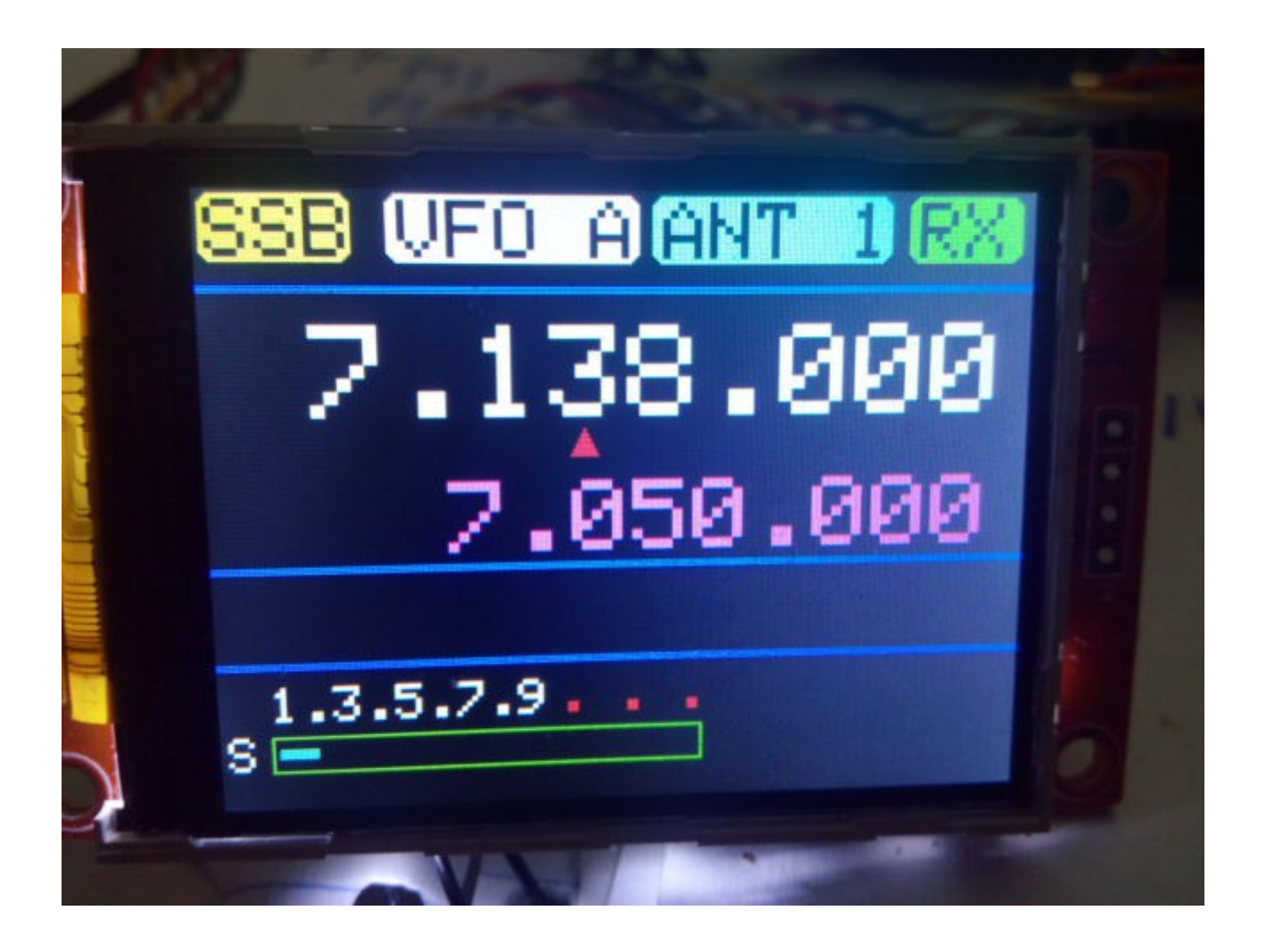

Super-Vfo es realmente un programa creado para Arduino Uno o Arduino Pro Mini 16Mhz, junto una pantalla de TFT QVGA de 320\*240 con ILI9340, un DDS con AD9850 o AD9851 y un encoder que permite hacer todas las funciones necesarias sin usar ningún pulsador adicional, solo el del encoder, usandolo como un VFO.

El software se ha desarrollado para que el VFO sea lo más versátil posible en múltiples funciones y que pueda ser usado con cualquier transceptor, especialmente los transceptores de QRP, con VXO o VFO inestables, de difícil mecanización,etc.

Como extras , ademas de las funciones de cambio de VFO A a B, saltos de frecuencia distintos, Split, topes de frecuencia, configuración de frecuencia intermedia, etc ,el Super-Vfo , es capaz de decodificar señales de telegrafía, dispone de Smeter\* para el modo de recepción y de Vatimetro\* de salida en transmisión. Es totalmente actualizable.

# **INDICE**

# <u>Página</u>

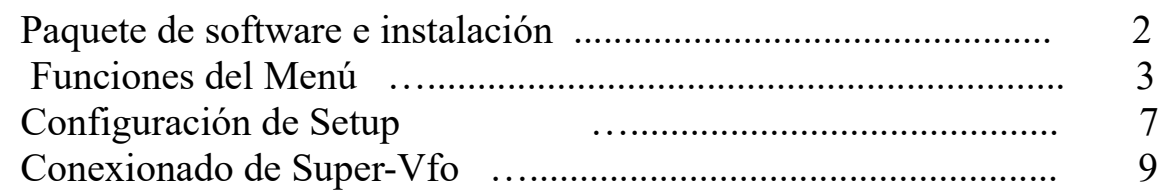

# **PAQUETE DE SOFTWARE E INSTALACION :**

El manejo y la instalación se ha intentado hacer lo más simple posible. El paquete de software se compone de 2 programas y de este manual:

 -Programa de Inicio del Super-Vfo. (Vfo-iniTFT.Hex) -Programa de Super-Vfo. (Super-VfoTFT.Hex)

Para poder grabar el software en Arduino deberá usar un software adicional capaz de grabar el fichero en formato hexadecimal (.HEX) . Como ejemplos puede utilizar AXLOADER o XLOADER para Windows, que podrá bajar fácilmente de Internet.

XLOADER, puede bajarlo en esta dirección .<http://xloader.russemotto.com/>

AXLOADER, puede bajarlo en esta dirección . <http://www.softpedia.com/get/System/System-Miscellaneous/AX-Loader.shtml>

El funcionamiento de ambos programas es muy sencillo e intuitivo. En primer lugar seleccione el puerto COM: al que esta conectado su Arduino. Seleccione el archivo .HEX a grabar (Upload) en el Arduino y presione Upload.

En primer lugar para que Super-Vfo funcione correctamente, deberá carga en su Arduino el archivo Vfo-iniTFT.Hex utilizando cualquiera de los dos programas antes mencionados. Una vez grabado y se ejecute este , le avisará que ya puede cargar el programa Super-VfoTFT. Tardás unos 15 segundos aproximadamente en realizar la configuración inicial de Super-Vfo. Proceda con el programa Super-VfoTFT a cargarlo en su Arduino tal y como hizo con el programa Vfo-iniTFT y ya tiene operativo su Super-Vfo.

## **INICIO DE SUPER-VFO :**

Una vez encendido el Vfo la pantalla nos mostrara en primer lugar la versión de software instalada y un par de segundos después la bienvenida con su indicativo.

Una vez mostrada esta información Super VFO, queda totalmente operativo,mostrando el estado en que se encuentra. Si esta en SSB ,CW, VFO A o B,Antena 1 o Antena 2,si esta en RX o en TX ,S meter\* y la frecuencia del VFO A (Frecuencia en color Blanco) así como la del VFO B (Frecuencia en color Magenta) o el salto de frecuencia marcado con un triangulo rojo cada vez que accione el mando de sintonía (Encoder).

A partir de este momento, utilizando el mando de sintonía puede cambiar la frecuencia hacia arriba o hacia abajo en el salto indicado en la frecuencia del VFO .

Si pulsa hacia adentro el botón de sintonía (Encoder) accederá al menú de funciones de SuperVFO y podrá navegar en las distintas funciones girando a izquierda o derecha el mando de sintonía (Encoder).

#### **FUNCIONES DEL MENU :**

Una vez que pulsa hacia adentro el mando de sintonía (encoder) ,accede al menú principal (MAIN MENU) de las opciones disponibles de Super-Vfo.

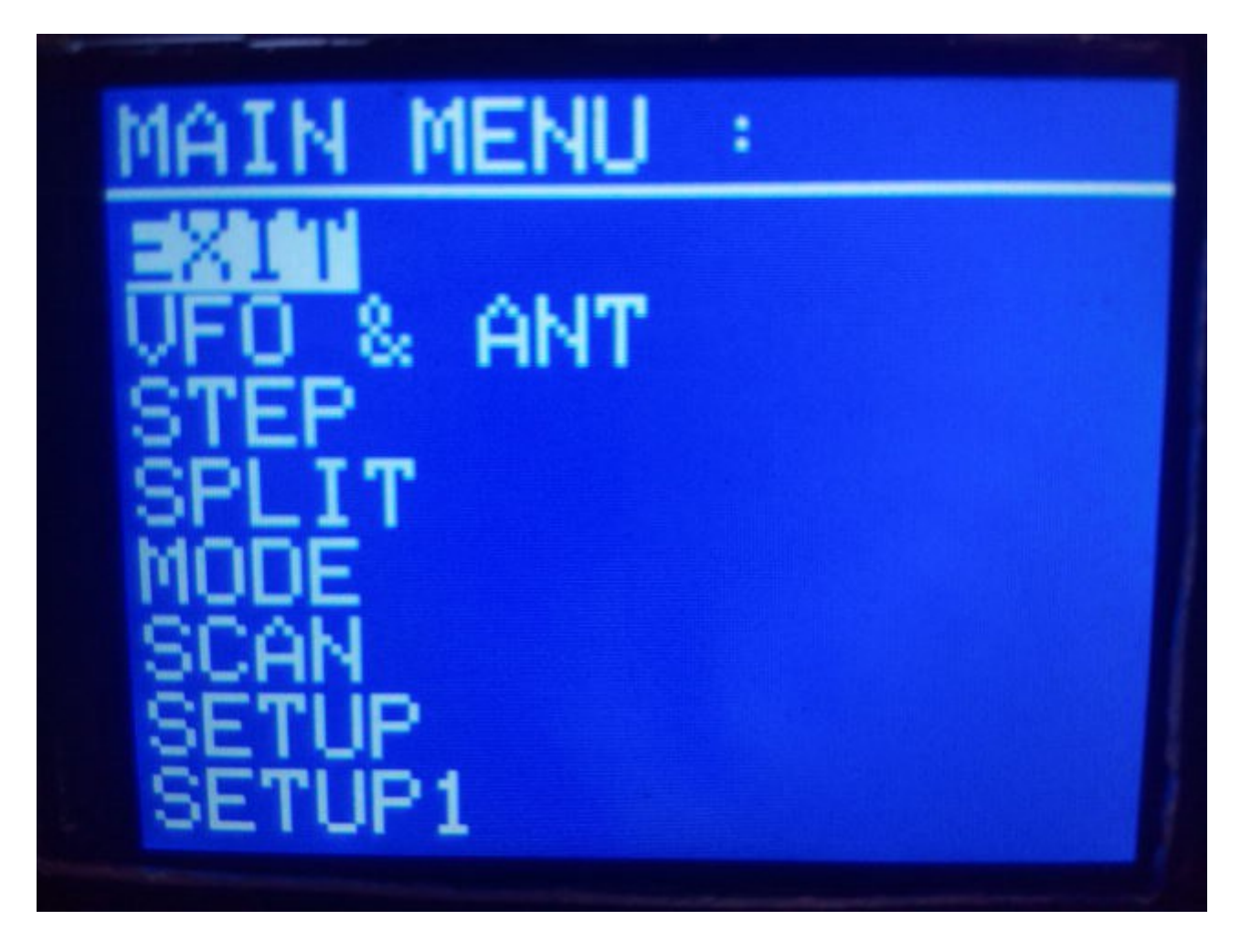

La primera función que le aparece es **EXIT** (SALIDA). Permite la salida del Menú y volver al funcionamiento normal. Si vuelve a pulsar hacia adentro el botón de sintonía saldrá del modo Menú. Si gira el botón de sintonía hacia la derecha o la izquierda se irá desplazando por las demás opciones del menú.

La función **VFO & ANT**, permite seleccionar que VFO usar, si es VFO A o VFO B así como la antena 1 o 2. Pulsando hacia adentro el botón de sintonía ,aparecerá VFO A,VFO B ,ANT 1, ANT 2 y EXIT. Si gira el mando botón de sintonía ,podrá desplazarse por la opción deseada. Para seleccionar el VFO deseado vuelva a pulsar hacia adentro el botón de sintonía y quedará seleccionado dicho VFO y saldrá del modo menú, volviendo a su funcionamiento normal. Si ha seleccionado el VFO A en la pantalla le aparecerá VFO A , si seleccionó VFO B, en la pantalla aparecerá VFO B.Igual ocurre con la antena.

La función **STEP** (SALTO), permite seleccionar que salto de frecuencia se usará al girar el mando del botón de sintonía. Por defecto, es 100 Hz. Si pulsa hacia adentro el mando de sintonía, entrará en la selección del salto. Una vez decidido el salto deseado pulsando hacia adentro el mando de botón de sintonía, queda seleccionado , saliendo del modo menú y volviendo al modo VFO , indicándole con un triangulo rojo pequeño por debajo la frecuencia que dígito moverá al usar el mando de sintonía.

La función **SPLIT** , permite transmitir y recibir en la misma frecuencia o recibir en una frecuencia y transmitir en otra. Pulsando hacia adentro del mando botón de sintonía, le aparecerá NO SPLIT o A/B. Si seleccionamos NO SPLIT ,nos indicará que transmitimos y recibimos en la misma frecuencia y en la pantalla nos quedará indicado como VFO A o como VFO B,según el que estaba seleccionado. Si por el contrario seleccionamos A/B, recibiremos en la frecuencia que marque el VFO A y transmitiremos en la frecuencia que marque el VFO B. Al seleccionar esta opción nos indicará en color Rojo que estamos en modo SPLIT.

Una vez seleccionado cualquiera de las dos opciones se vuelve de forma automática al modo VFO.

La función **MODE** (MODO) ,permite que le aparezca en la pantalla en que modo está. Pulsando hacia adentro el mando del botón de sintonía ,le permite seleccionar entre SSB, CW NOR y CW DEC. Seleccionando SSB o CW NOR variará ligeramente la frecuencia del VFO.El VFO siempre recordará el modo aunque lo apague. Por ejemplo, si selecciona CW NOR, cuando apague el VFO, quedará memorizado. Al encenderlo de nuevo, le aparecerá que esta en modo CW. La opción CW DEC no queda memorizada aunque lo apague, por lo que debe seleccionarla de nuevo si quiere que decodifique CW. Si selecciona la opción CW DEC , desaparecerá de la pantalla el indicador de Smeter\* . Una vez seleccione una estación a recibir en CW, a la derecha y en la parte inferior de la pantalla irá apareciendo un asterisco que aparecerá y desaparecerá al ritmo del código de CW .

#### Página 4

Super-VFO © EA7HG,2016

En la linea inferior de la pantalla le irá apareciendo el texto decodificado al ritmo del parpadeo del asterisco.

La función **SCAN** (ESCANEAR) ,le permite revisar la actividad de la banda. Una vez seleccionada empezará a escanear desde el principio de la frecuencia más baja del VFO hasta la frecuencia más alta del VFO, según el salto (STEP) que tengamos seleccionado. Si llega al tope superior del VFO, continuará por el tope inferior del VFO y viceversa. La función SCAN no detiene el VFO al detectar una señal. Para pararlo es necesario pulsar el botón de sintonía hasta que desaparezca de la pantalla SCAN y aparezca el SMETER,aproximadamente medio segundo, volviendo así a las funciones normales del VFO.

La función **SETUP** permite cambiar varios parámetros del VFO. Una vez seleccionado pulsando hacia adentro el botón de sintonía nos aparecen las siguientes opciones:

IF SSB: Nos permite grabar la frecuencia intermedia que usará el transceptor donde instale el VFO, cuando el VFO este en el modo SSB. Esta frecuencia junto, a la frecuencia del DDS y si quiere sumarla o restarla, dará de forma automática la frecuencia que aparecerá en la pantalla del VFO. La frecuencia visualizada se podrá cambiar girando el mando del botón de sintonía hacia la derecha o hacia la izquierda. El valor de esta ,irá cambiando según el salto de frecuencia (STEP) seleccionado en el menú. Una vez elegida la frecuencia pulsando hacia adentro el botón de sintonía, quedará grabada y volverá al modo VFO.

IF CW: Nos permite grabar la frecuencia intermedia que usará el transceptor donde instale el VFO, cuando el VFO este en el modo CW. Esta frecuencia junto, a la frecuencia del DDS y si quiere sumarla o restarla, dará de forma automática en la frecuencia que aparecerá en la pantalla del VFO. La frecuencia visualizada se podrá cambiar girando el mando del botón de sintonía hacia la derecha o hacia la izquierda. El valor de esta , irá cambiando según el salto de frecuencia (STEP) seleccionado en el menú. Una vez elegida la frecuencia pulsando hacia adentro el botón de sintonía, quedará grabada y volverá al modo VFO.

-VFO: Nos permite grabar la frecuencia más baja a la que puede bajar el VFO con el mando de sintonía. Esta frecuencia le indicara al DDS que no puede bajar de ella. La frecuencia visualizada se podrá cambiar girando el mando del botón de sintonía hacia la derecha o hacia la izquierda. El valor de esta , irá cambiando según el salto de frecuencia (STEP) seleccionado en el menú. Una vez elegida la frecuencia pulsando hacia adentro el botón de sintonía, quedará grabada, presentará en la pantalla los limites del VFO que se han fijado y volverá al modo VFO. Valores aceptados desde 1 Mhz hasta 39 Mhz.

+ VFO: Nos permite grabar la frecuencia más alta a la que puede subir el VFO con el mando de sintonía. Esta frecuencia le indicara al DDS que no puede subir de ella. La frecuencia visualizada se podrá cambiar girando el mando del botón de sintonía hacia la derecha o hacia la izquierda. El valor de esta , irá cambiando según el salto de frecuencia (STEP) seleccionado en el menú. Una vez elegida la frecuencia pulsando hacia adentro el botón de sintonía quedará grabada y presentará en la pantalla los limites del VFO que se han fijado y volverá al modo VFO. Valores aceptados desde 1 Mhz hasta 39 Mhz.

IF – DDS : Permite restar a la frecuencia intermedia la frecuencia del DDS, para obtener la frecuencia que presentará la pantalla del VFO. Una vez pulsado hacia adentro el mando el botón de sintonía quedará grabada y presentará en la pantalla los limites del VFO que se han fijado y volverá al modo VFO.

La función **SETUP1** permite cambiar varios parámetros del VFO. Una vez seleccionado pulsando hacia adentro el botón de sintonía nos aparecen las siguientes opciones:

DDS – IF : Permite restar la frecuencia intermedia seleccionada al DDS, para obtener la frecuencia que presentará la pantalla del VFO. Una vez pulsado hacia adentro el mando el botón de sintonía quedará grabada y presentará en la pantalla los limites del VFO que se han fijado y volverá al modo VFO.

DDS + IF : Permite sumar la frecuencia intermedia seleccionada al DDS, para obtener la frecuencia que presentará la pantalla del VFO. Una vez pulsado hacia adentro el botón de sintonía quedará grabada y presentará en la pantalla los limites del VFO que se han fijado y volverá al modo VFO.

DDS F : Permite grabar la frecuencia en el DDS. La frecuencia visualizada se podrá cambiar girando el mando de sintonía hacia la derecha o hacia la izquierda. El valor de esta , irá cambiando según el salto de frecuencia (STEP) seleccionado en el menú. Una vez elegida la frecuencia pulsando hacia adentro el botón de sintonía, quedará grabada y volverá al modo VFO.

AD9850 : Permite elegir el DDS con AD9850 para su uso. Pulsando hacia adentro del mando el botón de sintonía se queda grabado en el VFO y vuelve al modo VFO. Aunque lo apague , siempre usará este DDS mientras no lo cambie.

AD9851 : Permite elegir el DDS con AD9851 para su uso. Pulsando hacia adentro del mando el botón de sintonía se queda grabado en el VFO y vuelve al modo VFO. Aunque lo apague , siempre usará este DDS mientras no lo cambie.

#### **CONFIGURACION DE SETUP:**

Para que la presentación de la frecuencia en la pantalla sea la correcta y el DDS trabaje en su frecuencia es conveniente conocer como disponer de la distintas configuraciones de forma más detallada en el Menu SETUP. Esto solo es necesario hacerlo uno vez, o cuando desee cambiar a otro equipo, limites,etc ya que Super-Vfo, almacena dichos datos.

A continuación les muestro un ejemplo de como funciona y como hacerlo. Como ejemplo utilizare un ILER-40 SSB para configurarlo.

Tanto en IF SSB como en IF CW ,deberemos de tener la frecuencia que nuestro transceptor usará. Le aconsejo que tanto en IF SSB e IF CW grabe la misma frecuencia. La frecuencia intermedia del ILER-40 es de 4.915 Mhz. Por lo tanto seleccionara la frecuencia de 4.915.000 en IF-SSB y en IF CW para que quede grabada.

De nuevo entraremos en MAIN MENU ( Menu principal ) , seleccionaremos SETUP y entraremos en la opcion DDS-F. Super-Vfo siempre arranca con la primera frecuencia que haya grabada en esta opcion. Como el VFO del ILER-40 debe de trabajar entre 11 y 12 Mhz, seleccionaremos la primera frecuencia que nos daría para trabajar en 7 Mhz, que es en concreto 11.915 Mhz ya que si a esta frecuencia le restamos la IF de 4,915 Mhz nos dará 7 Mhz. Por lo tanto seleccionaremos 11.915.00 y pulsaremos hacia adentro el mando del botón de sintonía para grabarla. En concreto en la pantalla podremos visualizar la frecuencia como 7.000.00 Mhz.

De nuevo entraremos en MENU , seleccionaremos SETUP y entraremos en la opción DDS–IF una vez que la seleccionemos pulsando hacia adentro el botón de sintonía calculara la frecuencia a visualizar, restando el valor grabado en DDS-FREQ menos el valor de IF-SSB o IF-CW,según en el modo que este el VFO.

Asi nos aparecerá en la pantalla 7.000.00 Mhz ,ya que 11.915 – 4.915 son 7. Si por el contrario seleccionamos la opción DDS+IF la frecuencia obtenida para mostrar en la pantalla sería de 16.830.00 Mhz.

De nuevo entraremos en MENU , seleccionaremos SETUP y entraremos en la opción - VFO. El ILER-40 tiene la IF en 4,915 Mhz como antes he comentado. Para que pueda recibir en 7 Mhz (40 mts) la frecuencia que utiliza en el VFO es de 11.915 Mhz ,por lo tanto al restar la señal del VFO menos la IF de 4,915 Mhz nos da 7 Mhz. Por lo tanto la frecuencia que debemos de seleccionar en la opción - VFO es de  $11.915.00$ .  $(11.915-4.915 = 7.000$  Mhz). Por lo tanto ya tenemos fijada la frecuencia mínima a la que puede acceder con el VFO. En la pantalla nos mostrara unos segundos desde que frecuencia hasta que frecuencia variara el Super-Vfo.

De nuevo entraremos en MENU , seleccionaremos SETUP y entraremos en la opción + VFO. El ILER-40 tiene la IF en 4,915 Mhz como antes he comentado. Para que pueda recibir en 7 Mhz (40 mts) la frecuencia que utiliza en el VFO es de 11.915 Mhz ,por lo tanto al restar la señal del VFO menos la IF de 4,915 Mhz nos da 7 Mhz. Por lo tanto la frecuencia que debemos de seleccionar en la opción + VFO es de  $12.115.00$ .  $(12.115-4.915 = 7.200$  Mhz). Por lo tanto ya tenemos fijada la frecuencia máxima a la que puede acceder con el VFO. En la pantalla nos mostrara unos segundos desde que frecuencia hasta que frecuencia variara el Super-Vfo. Esta información aparecerá en la pantalla durante tres segundos.

Los limites del VFO quedarán fijados entre 7 y 7.2 Mhz., por lo tanto solo podrá trabajar entre estas dos frecuencias. Si por ejemplo , quiere fijar los topes del VFO de 7.000.00 a 7.100.00 solo sería necesario cambiar en + VFO la frecuencia a 11.295.00.

### **CONEXIONADO DE SUPER-VFO :**

El conexionado de los distintos elementos para que funcione Super-Vfo es muy sencillo y fáciles de obtener. Se requiere un Arduino Uno o Arduino Pro Mini 16 Mhz, un enconder con pulsador , una pantalla TFT QVGA 2,2 SPI de 320\*240 con ILI 9340 y un DDS con circuito AD9850 o AD9851.

Conexionado de la pantalla TFT a Arduino :

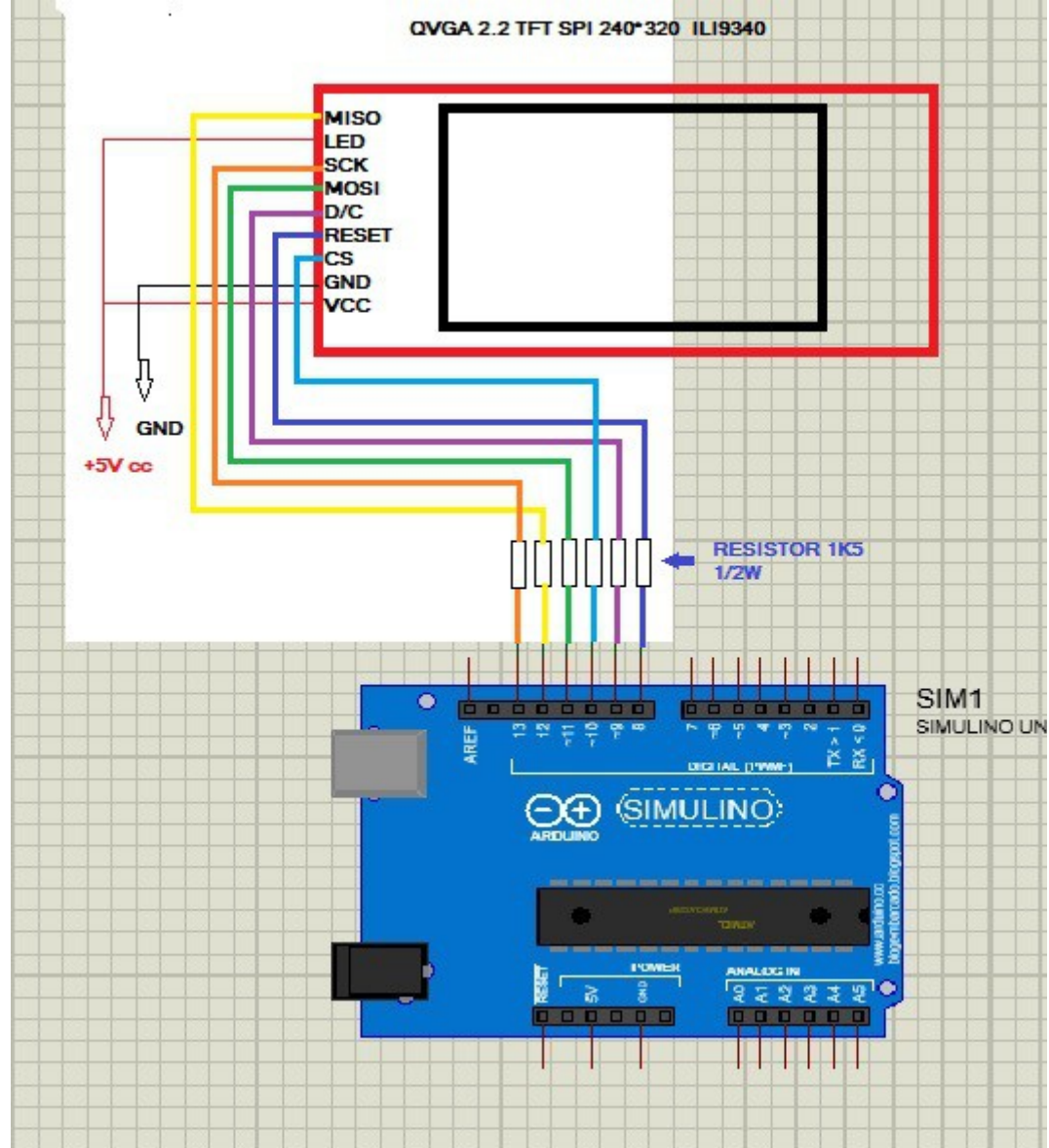

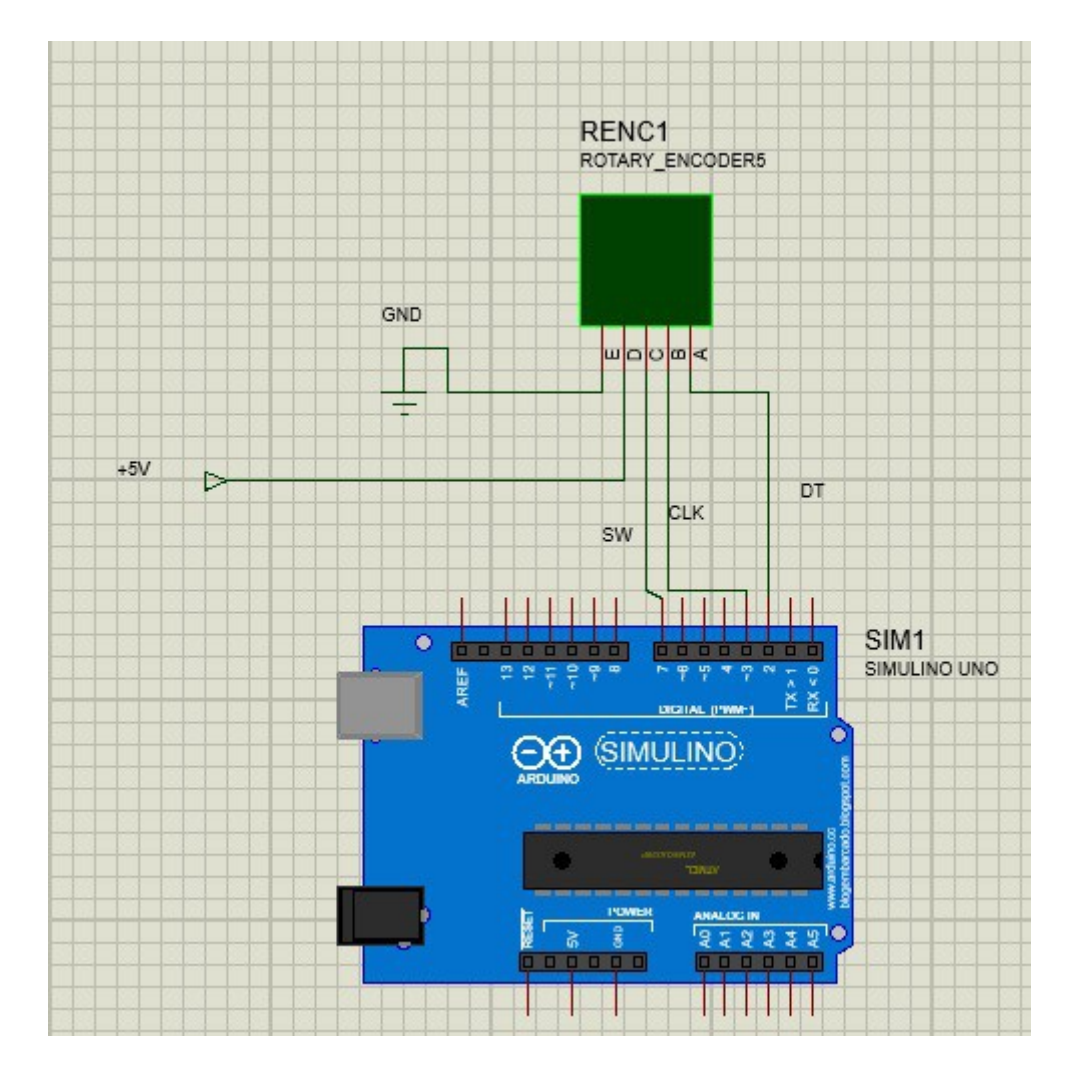

### Conexionado del encoder a Arduino :

Aunque en la figura el encoder aparece como patillas, A,B,C,etc en cada conexión aparece exactamente el etiquetado que trae el encoder, ya que en este figura como GND, + , SW, DT y CLK.Es necesario entre las patillas DT y CLK del encoder soldar entre estas y GND respectivamente un condesador de 100nF, para evitar los rebotes del encoder. La conexión DT irá a la patilla 2 del Arduino. La conexión CLK irá a la patilla 3 del Arduino. La conexión SW irá a la patilla 7 del Arduino.

# GND MODULO DDS AD9850/AD9851 ZOUT2 RESET W CLI FQ\_UD **DATA** D<sub>2</sub> SIM<sub>1</sub> ŵ. SIMULINO UNO (SIMULINO) ΘÐ

#### Conexionado del DDS a Arduino :

La alimentación a +5V (VCC) del modulo DDS, no esta indicada en el diagrama. La conexión DATA del DDS irá a la patilla 4 del Arduino. La conexión W\_CLK del DDS irá a la patilla 5 del Arduino. La conexión FQ\_UD del DDS irá a la patilla 6 del Arduino. La conexión D2 del DDS irá a masa (GND). La conexión RESET del DDS irá a masa (GND).

Conexionado con el transceptor a Arduino :

#### AUDIO IN :

Pin A1 de Arduino.Es la entrada de audio para que pueda decodificar la señal de CW. Deberá hacerlo a través del siguiente circuito adaptador.

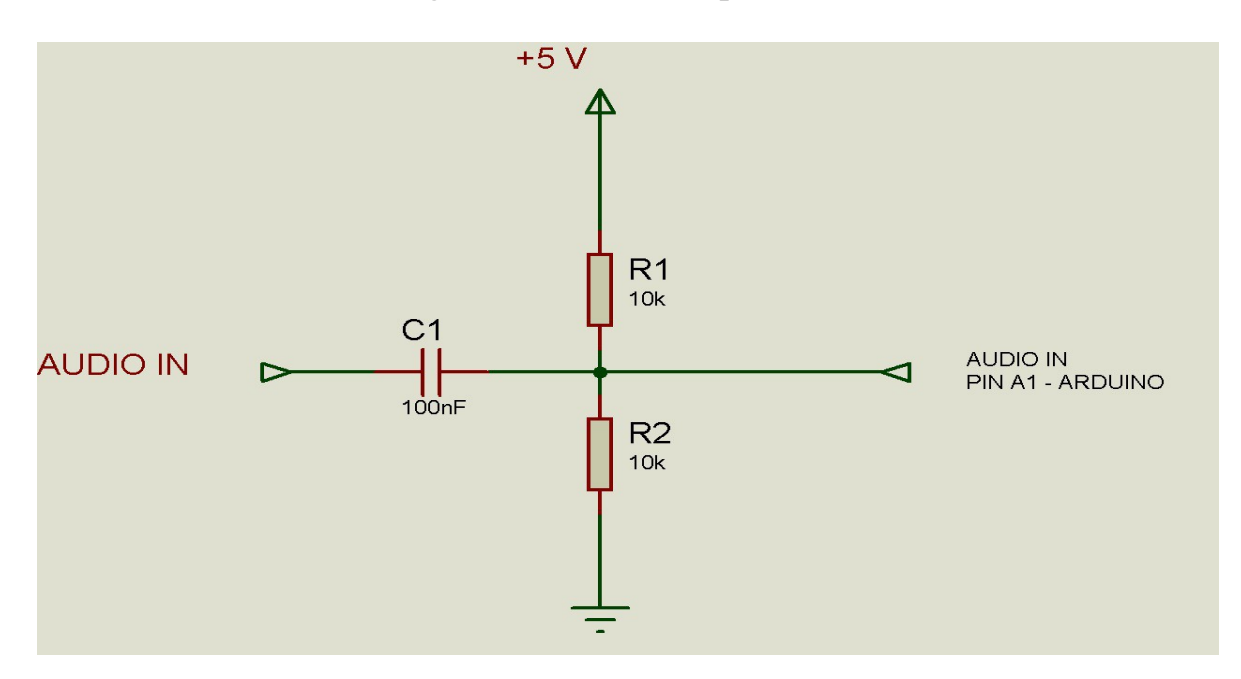

ANTENA 1 ó 2: Pin A2 de Arduino. Permite activar un rele para cambio de Antena.

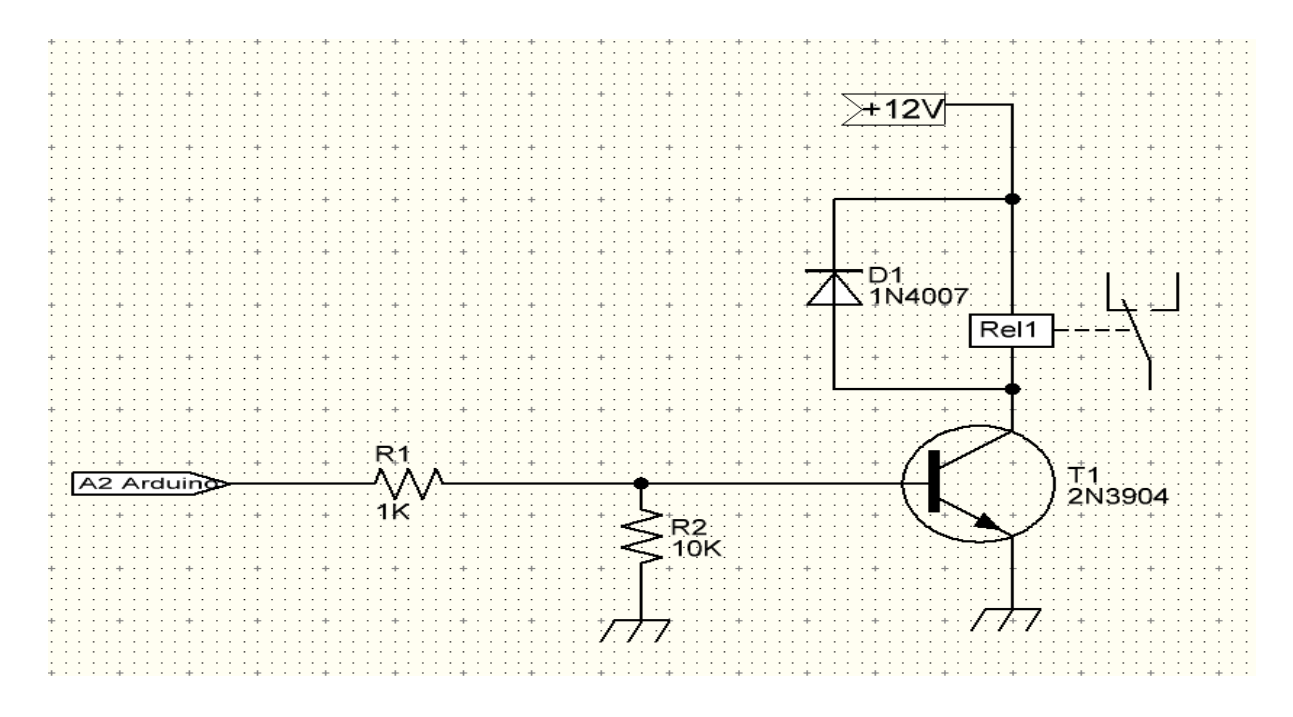

#### TX/RX :

Pin A3 de Arduino. Pone el VFO en modo transmisión, pasa de visualizar el Smeter\* en la pantalla a visualizar el vatímetro en la pantalla junto con TX y permite hacer la funcion de SPLIT si está seleccionada. Circuito para el activar la transmisión en Arduino.

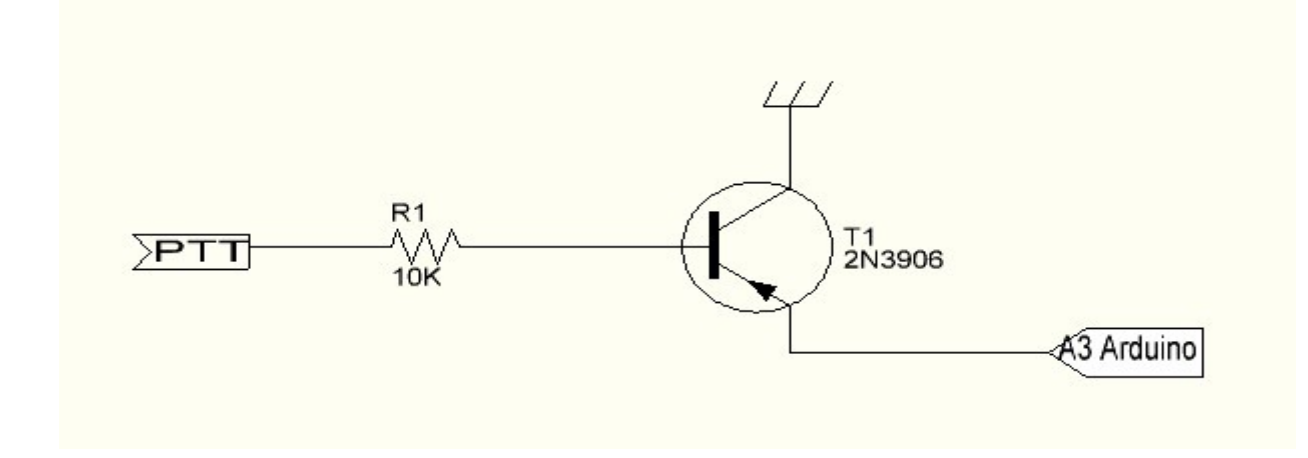

#### VATIMETRO :

Pin A4 de Arduino. La tensión máxima soportar por arduino es de +5V. Si excede de esta tensión puede dañar el Arduino. Compruebe antes de usarla que su detector de RF no excede de 5V. Como ejemplo le dejo un detector de RF. Antes de conectarlo a Arduino compruebe con un voltimetro en la salida marcada como A4 del esquema que a máxima potencia del transceptor no supera los 5V usando la resistencia variable. \* No es un vatimetro calibrado,lee valores entre 0 y 5V y los representa gráficamente de forma lineal.

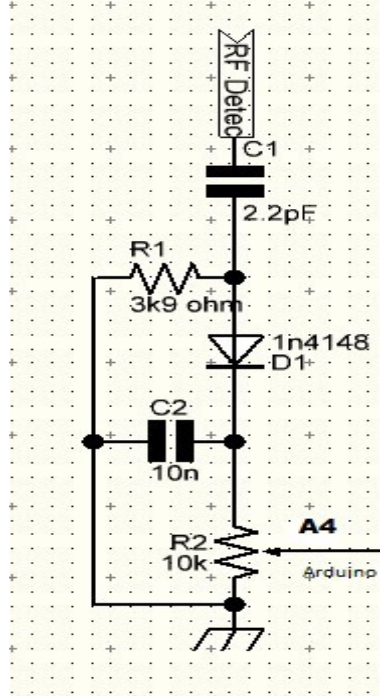

Página 13

SMETER :

Pin A5 de Arduino. La tensión máxima soportar por arduino es de +5V. Si excede de esta tensión puede dañar el Arduino. Compruebe antes de usarla que tensión a aplicar no excede de 5V. \* No es un Smeter calibrado, lee valores entre 0 y 5V y los representa gráficamente de forma lineal

ARDUINO , es una marca registrada de Arduino LLC.

Super-VFO © EA7HG,2016

EA7HG Eugenio F.Medina Morales

23001 Jaén España Email : EA7HG@hotmail.com

YOUTUBE VIDEOS: https://youtu.be/HWS2pJNsljk

https://youtu.be/jVD2ETHHTz8

Revision 1.1